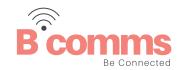

# **UCE IOS MOBILE**

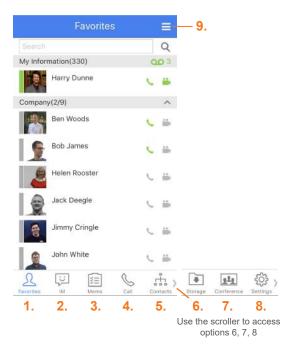

- Favourites: Access contacts assigned to groups, for example by company
- 2. IM list: Create, read and send instant messages
- 3. Memo: Send and create shareable memos
- Call: Make a call, video call or access call log history
- Contacts: Organisation, shared and private contacts
- Storage: Files received and downloaded on IM and iSMS
- 7. Conference: Voice conference rooms
- 8. **Settings:** Logout, profile information and additional set up options
- 9. **Contacts and groups:** Add and make changes to contacts and groups

# **LOGIN SCREEN**

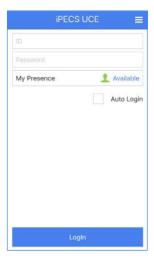

Your service provider will supply you with your login details.

#### **IM LIST**

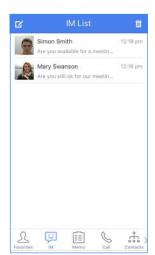

Send instant messages, share attachments, call all those within the IM chat group, create and share a memo.

Send an instant message:

- Select the create new IM icon
- · Use the tick boxes to select users
- in the top right hand corner
- Send a message in the IM tab

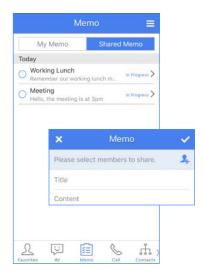

Use the tabs My Memo or Shared Memo to create, send and view memos.

- Add a new memo by selecting
- Build a recipient list by selecting,
   use the tick box option or search bar to add users
- Use the 

  ✓ on the right-hand side to create memo group
- Add title and content information followed by the attachments or images)
- · View sent memos under the My Memo tab
- View received memos under the Shared Memos tab

#### **CALL**

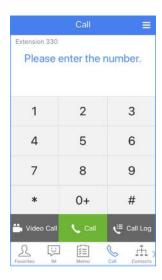

Call option displays; call log, all calls, missed calls, incoming and outgoing calls.

- · Make an outbound call or dial internally directly from the keypad
- · Use the call log option to view all, missed, incoming, outgoing, rejected calls and iSMS

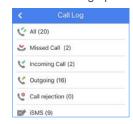

- To activate a video call with another UCE user, dial the number and press the video call button
- Make a group call by selecting

#### **CONTACTS**

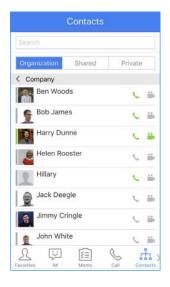

View and search your organisations, shared and private contacts.

Under the organisation tab, view internal company contacts, and make voice or video calls from the icons. *Organisation contacts can only be added or updated through your service provider.* 

Shared Contacts displays the external company directory including speed dials. To make a call, select the required recipient.

On set up, these will automatically be pulled in from your telephone system.

Private Contacts shows your personal contact list.

To add a contact press

# **STORAGE**

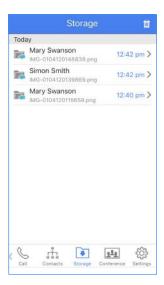

Stores files received and downloaded on IM & iSMS (access iSMS through the contact tab).

# **CONFERENCE**

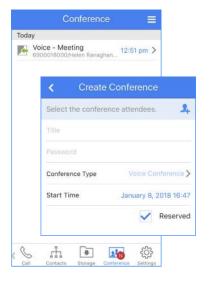

To create a conference room:

- Click = , select create conference
- Add conference attendees using the
- Add a title and password
- Tick and allocate a start time
- Click OK to confirm room creation

In the conference tab, to join a conference, select the conference call and you will automatically be connected.

# **SETTINGS**

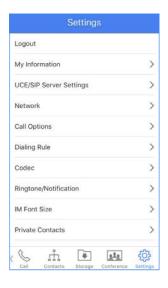

Use the settings tab to logout, change profile information, notifications and other call options.

# **ADD MEMBER OR GROUP**

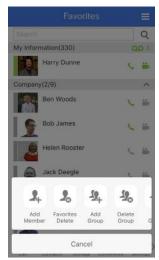

Under the favourites tab, add, delete and edit members and groups.

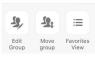

Scroll for additional options.

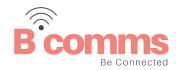